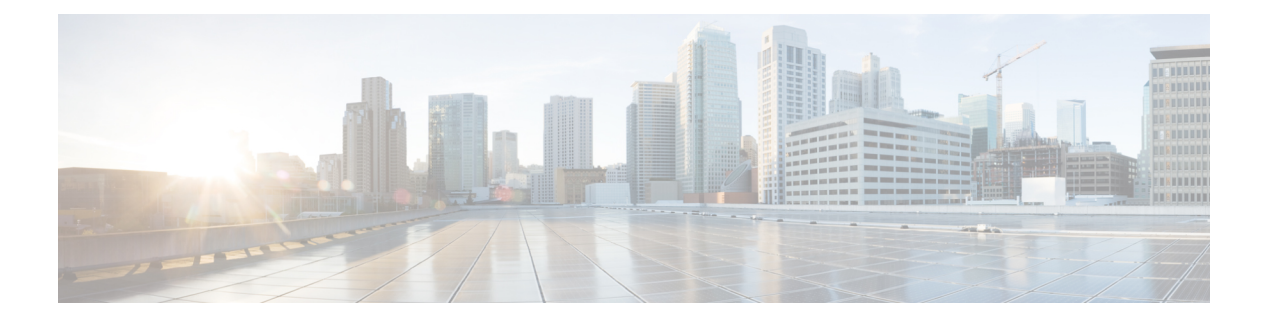

# **LAN** アンダーレイのプロビジョニング

- LAN の自動化 (1ページ)
- LAN 自動化によるネットワークのプロビジョニングの前提条件 (3 ページ)
- LAN 自動化によるネットワークのプロビジョニング (4 ページ)
- LAN 自動化のピアデバイスの使用事例 (8 ページ)
- LAN 自動化の状態を確認 (9 ページ)
- インターフェイス間のリンクの作成 (10 ページ)
- インターフェイス間のリンクの削除 (10 ページ)
- LAN 自動化デバイスのループバック IP アドレスの編集 (11 ページ)

### **LAN** の自動化

Catalyst Center は、新しいネットワークの手動展開に代わるものとして LAN 自動化を提供しま す。この自動化により、ネットワークの運用を簡素化し、エラーのない標準的なネットワーク を構築できます。LAN自動化では、IS-ISルーティングプロトコルを使用してレイヤ3ルーテッ ドアクセス設計が展開されます。

[LAN Automation] には、次の機能が用意されています。

- LAN 自動化によるネットワークのプロビジョニング
- LAN 自動化セッションの履歴の表示
- LAN 自動化デバイスの概要の表示

左上隅にあるメニューアイコンをクリックして次を選択します:**Provision** > **LAN Automation** の順に選択してこのウィンドウを表示します。

- [Start LAN Automation]:このオプションを使用して、ネットワーク上で LAN 自動化セッ ションを開始します。
- [Overview]:このセクションを展開し、LAN自動化によるネットワークのプロビジョニン グの前提条件と詳細情報を表示します。
- [Sessions]:このセクションは、LAN 自動化セッションの履歴([History])と LAN 自動化 デバイスのリスト([LAN Automated Devices])で構成されています。

#### **n** 日目の運用

0 日目に [Start LAN Automation] をクリックし、LAN 自動化によるネットワークのプロビジョ ニングを開始します。詳細については、LAN 自動化によるネットワークのプロビジョニング (4 ページ)を参照してください。

0 日目には、Catalyst Center の [Sessions] セクションにデータは表示されません。

#### **<sup>n</sup>** 日目の運用

n 日目に [Start LAN Automation] をクリックすることにより、別の LAN 自動化セッションを開 始できます。サイト間で最大 5 つの LAN 自動化セッションを同時に実行できます。詳細につ いては、LAN 自動化によるネットワークのプロビジョニング (4ページ)を参照してくださ い。

LAN 自動化セッションが進行中の場合は、Catalyst Center の [LAN Automation] ウィンドウに セッションのタイルが表示されます。セッションの詳細を表示するには、タイルの[SeeSession Details] をクリックします。セッションの LAN 自動化を停止するには、タイルの [Stop LAN Automation] をクリックします。

[History] タブには、ネットワーク内の LAN 自動化セッションの履歴が表示されます。[Search] フィールドを使用して特定のテキストを検索できます。セッションの詳細を表示するには、ハ イパーリンクが設定された日付をクリックします。セッションのログを表示するには、セッ ションの詳細ウィンドウで [View Session Logs] をクリックします。

[LAN Automated Devices] タブには、LAN 自動デバイスの詳細が表示されます。検索フィール ドを使用して、特定のテキストに基づいてデータをフィルタ処理できます。データをフィルタ 処理するには、次のトグルボタンのいずれかをクリックします。

- [Seed Devices]:シードデバイスのデータを表示します。
- [Discovered]:検出されたデバイスのデータを表示します。
- [Provisioned]:プロビジョニングされたデバイスのデータを表示します。
- [Error]:エラーのあるデバイスのデータを表示します。

[LAN Automated Devices] タブでは、次の操作も可能です。

- デバイス名のハイパーリンクをクリックしてデバイスの詳細を表示する。
- [AddLink]をクリックして2つのデバイス間のインターフェイスをプロビジョニングする。 詳細については、インターフェイス間のリンクの作成 (10ページ) を参照してください。
- [Delete Link] をクリックして 2 つのデバイス間のインターフェイスを削除する。詳細につ いては、インターフェイス間のリンクの削除 (10 ページ) を参照してください。
- [Edit Device] をクリックしてデバイスのループバック IP アドレスをカスタマイズする。

 $\label{eq:1} \bigotimes_{\mathbb{Z}}\mathbb{Z}_{\mathbb{Z}}$ 

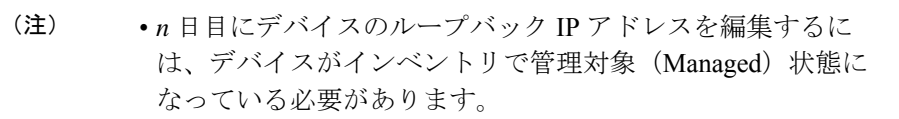

• 単一の*n*日目ワークフローで最大25のデバイスのループバッ ク IP アドレスを編集できます。

詳細については、「LAN 自動化デバイスのループバック IP アドレスの編集」を参照して ください。

## **LAN** 自動化によるネットワークのプロビジョニングの前 提条件

LAN 自動化によってネットワークをプロビジョニングする前に、次のことを確認してくださ い。

- ネットワーク階層を設定します。[\(デバイスをサイトに追加する](b_cisco_dna_center_ug_2_3_7_chapter5.pdf#nameddest=unique_22) を参照)。
- 以下のグローバルネットワーク設定を定義します。
	- AAA、DHCP、DNS サーバーなどのネットワークサーバー([グローバル](b_cisco_dna_center_ug_2_3_7_chapter9.pdf#nameddest=unique_52) ネットワー ク [サーバーの設定](b_cisco_dna_center_ug_2_3_7_chapter9.pdf#nameddest=unique_52) を参照)。
	- CLI、SNMP、HTTP、HTTPS のログイン情報などのデバイスのログイン情報([グロー](b_cisco_dna_center_ug_2_3_7_chapter9.pdf#nameddest=unique_133) バルCLI[クレデンシャルの設定](b_cisco_dna_center_ug_2_3_7_chapter9.pdf#nameddest=unique_133)、グローバルSNMPv2c[クレデンシャルの設定](b_cisco_dna_center_ug_2_3_7_chapter9.pdf#nameddest=unique_134)[、グロー](b_cisco_dna_center_ug_2_3_7_chapter9.pdf#nameddest=unique_135) バル SNMPv3 [クレデンシャルの設定](b_cisco_dna_center_ug_2_3_7_chapter9.pdf#nameddest=unique_135)、グローバル HTTPS [クレデンシャルの設定を](b_cisco_dna_center_ug_2_3_7_chapter9.pdf#nameddest=unique_136)参 照)。

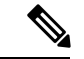

- SNMPv2 書き込みログイン情報は必要ありません。設定されてい る場合、LAN の自動化中にデバイスにプッシュされません。 (注)
	- IP アドレスプール(IP アドレス [プールを設定する](b_cisco_dna_center_ug_2_3_7_chapter9.pdf#nameddest=unique_266) を参照)。
	- インベントリに少なくとも1つのデバイスがあることを確認します。デバイスがない場合 は、ディスカバリ機能を使用して検出します。

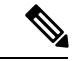

検出されたサイトのCLIログイン情報にユーザー名「cisco」が設 定されている場合、LAN 自動化はブロックされます。 (注)

- ネットワークに Cisco Catalyst 9400 スイッチが設定されている場合は、LAN 自動化で 40G ポートが自動的に有効になるように、スイッチで次の操作が完了していることを確認しま す。
	- Day-0 設定はスイッチで実行されます。

詳細については、*Cisco Catalyst 9400* シリーズ [スイッチハードウェア設置ガイド](https://www.cisco.com/c/en/us/support/switches/catalyst-9400-series-switches/products-installation-guides-list.html) [英 語] の「Initial Configuration for the Switch」を参照してください。

• 40G Quad Small Form-Factor Pluggable (QSFP) トランシーバはスーパバイザのポート 9 またはポート 10 のいずれかに挿入されます。スーパバイザ上の 1 ~ 8 のポートに は、10Gまたは 1G Small Form-Factor Pluggable (SFP)トランシーバは挿入されませ ん。デュアル スーパーバイザ エンジンがある場合は、40G QSFP がポート 9 に挿入さ れていることを確認します。

Catalyst 9400 シリーズ スーパーバイザの詳細については、*Cisco [Catalyst](https://www.cisco.com/c/en/us/support/switches/catalyst-9400-series-switches/products-installation-guides-list.html) 9400* シリー ズ [スーパーバイザ](https://www.cisco.com/c/en/us/support/switches/catalyst-9400-series-switches/products-installation-guides-list.html) インストール ノート [英語] の「Uplink Ports」を参照してくださ い。

## **LAN** 自動化によるネットワークのプロビジョニング

#### 始める前に

前提条件が満たされていることを確認してください。詳細については、LAN自動化によるネッ トワークのプロビジョニングの前提条件 (3 ページ)を参照してください。

- ステップ **1** プロビジョニングするサイト用に IP アドレスプールを予約します。
	- LAN 自動化 IP アドレスプールのサイズは、25 ビットのネットマスク以上である必要がありま す。 (注)
	- a) 左上隅にあるメニューアイコンをクリックして次を選択します:**[Design]** > **[Network Settings]** > **[IP Address Pools]** の順に選択します。
	- b) 左側の階層ツリーから、サイトを選択します。
	- c) [予約(Reserve)] をクリックします。[Reserve IPPool] slide-in paneで、次の情報を入力して、使用可能 なグローバル IP アドレスプールのすべてまたは一部を、選択したサイト用に予約します。
		- [IP Address Pool Name]:予約した IP アドレスプールの一意の名前。
		- [Type]:IP アドレスプールのタイプ。LAN 自動化の場合は、**LAN** を選択します。
		- [IP Address Space]:[IPv4] または [IPv6] チェックボックスをオンにしてアドレスプールを作成しま す。デュアルスタックプールを作成するには、[IPv4]と[IPv6]の両方のチェックボックスをオンに します。
		- [Global IP Pool]:IP アドレスのすべてまたは一部を予約する IPv4 アドレスプール。
- (注) LAN 自動化では、IPv4 サブネットのみが使用されます。
- [Prefix length / Number of IP Addresses]:グローバル IP アドレスプールのすべてまたは一部を予約 するために使用する IP サブネットとマスクアドレス、または予約する IP アドレスの数。
- [Gateway]:ゲートウェイ IP アドレス。
- [DHCP Server(s)]:DHCP サーバーの IP アドレス。
- [DNS Server(s)]:DNS サーバーの IP アドレス。
- d) [予約(Reserve)] をクリックします。
- ステップ **2** デバイスの検出とプロビジョニングを開始するには、以下を実行します。
	- a) 左上隅にあるメニューアイコンをクリックして次を選択します:**[Provision]** > **[LAN Automation]**。
		- b) [LAN Automation] ウィンドウで、[Start LAN Automation] をクリックします。 ワークフローが設定プロセスを導きます。
		- c) [Seed Devices] ウィンドウで、次の手順を実行します。
			- **1.** プライマリシードデバイスとそのインターフェースを選択します。
			- **2.** (オプション)セカンダリシードデバイスとそのインターフェースを選択します。
		- d) [Sessions Attributes] ウィンドウで、次の手順を実行します。
			- **1.** 新しく検出されたすべてのデバイスが割り当てられるサイトを選択します。このサイトは、プライ マリサイトおよびピアサイトとは異なる場合があります。
			- **2.** [Principal IP Address Pool] ドロップダウンから IP アドレスプールを選択します。
			- **3.** (オプション)[Advance Attributes] トグルボタンをクリックして、IS-IS パスワードを設定し、マ ルチキャストを有効にします。
			- **4.** [HOSTNAME MAPPING] セクションの [Discovered Devices Hostname Prefix] フィールドで、デバイ スのプレフィックス名を定義します。

[Choose a File] ドロップダウンからホスト名マップファイルを選択するか、ストレージデバイスか ら CSV ファイルをアップロードできます。

CSV ファイルには、各デバイスのシリアル番号とホスト名が含まれています。または、デバイス ごとにカスタマイズされたループバック IP アドレスを設定することもできます。LAN 自動化プロ セスでは、対応するデバイスに、指定したループバック IP アドレスが割り当てられます。CSV ファイルにループバック IP アドレス情報が含まれていない場合、IP プールからランダムな IP アド レスがデバイスに割り当てられます。

- デバイスのループバック IP アドレスには、そのデバイスと同じサイト内にある任意の IP アドレスプールのアドレスを指定できます。 (注)
- **5.** [レビュー(Review)] をクリックします。

e) [Review] ウィンドウで、すべての LAN 自動化セッションの設定を調べます。変更するには、[Edit] を クリックします。[Start] をクリックします。

ステップ **3** 次の表では、[workflow] ウィンドウに表示される各フィールドについて説明します。

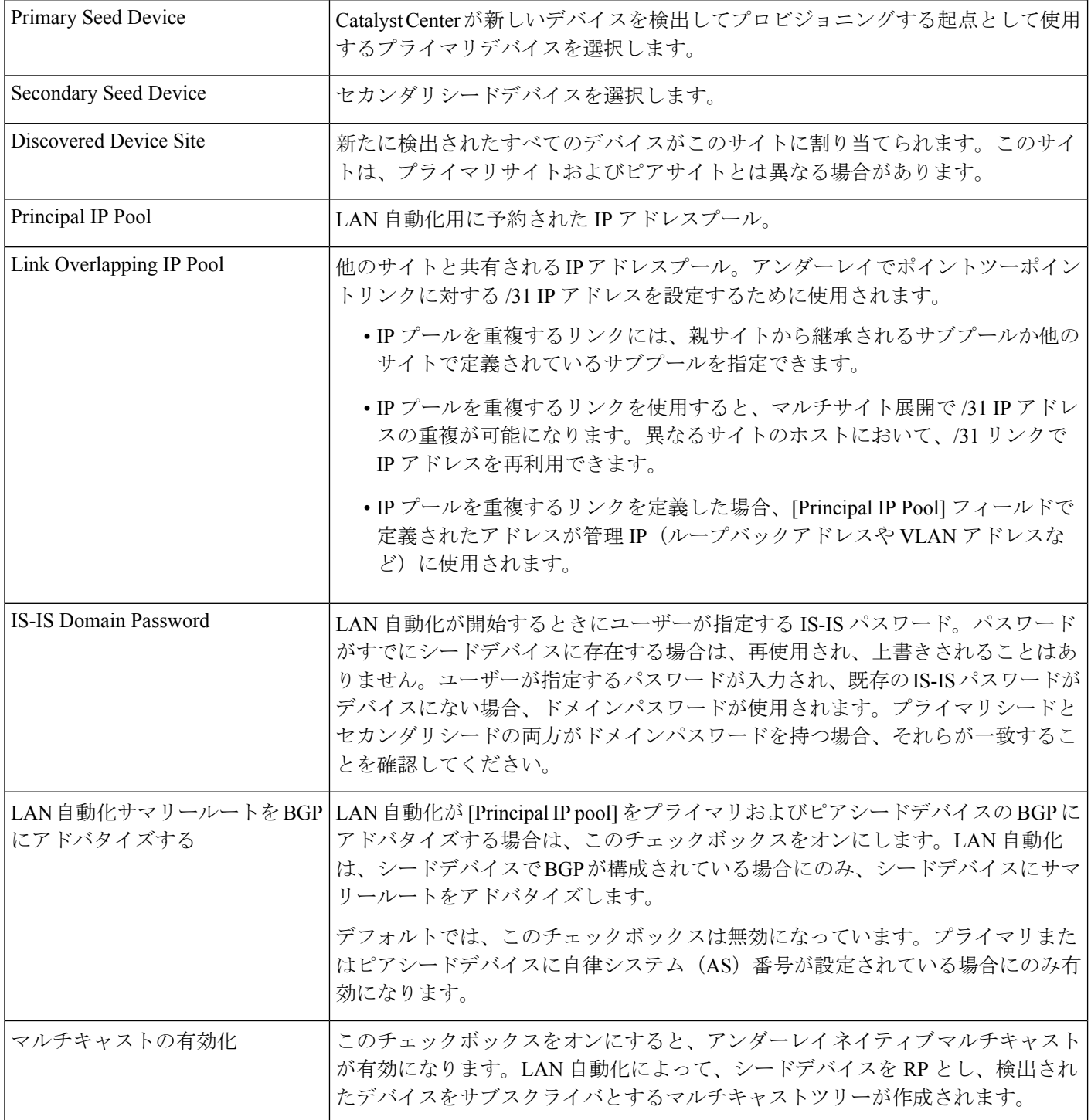

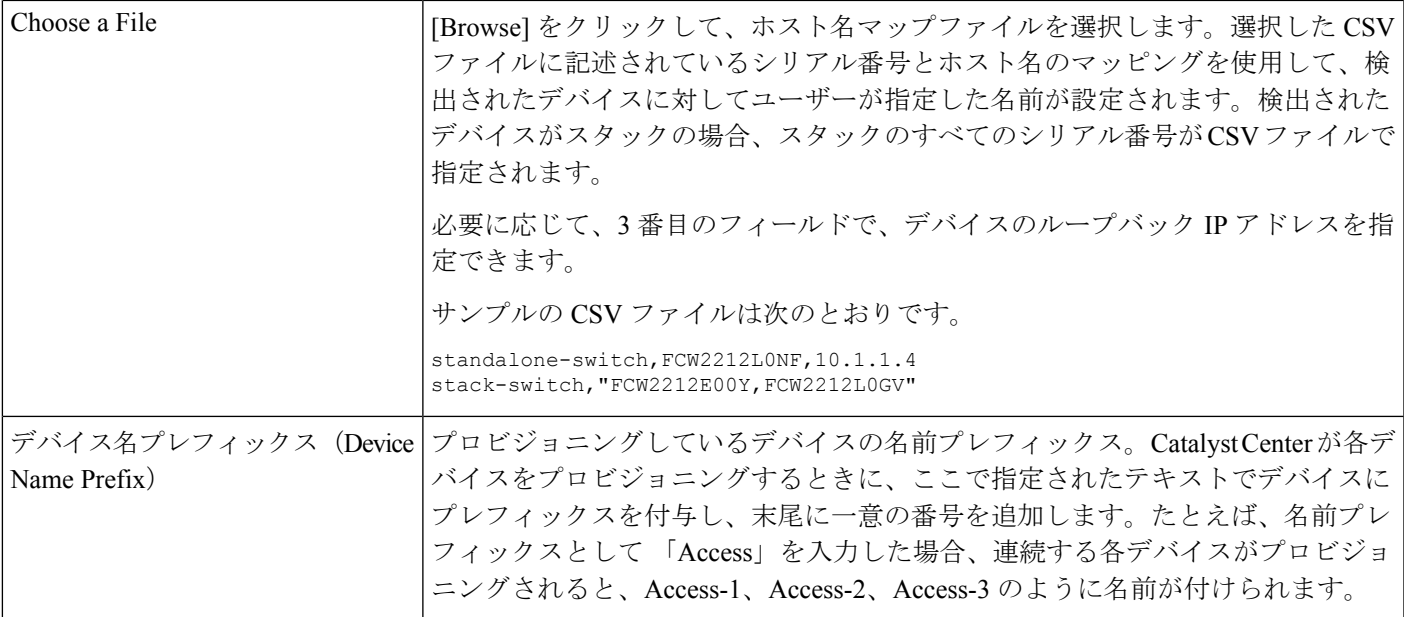

ステップ **4** [Review] ウィンドウで、[Start] をクリックします。

Catalyst Center は、新規デバイスの検出とプロビジョニングを開始します。

LAN 自動化では、VLAN 1 のシードデバイスで IP アドレスを設定します。シードデバイスのこの VLAN 1 IP アドレスが Catalyst Center から到達できない場合は、[LAN Automation Status] ウィンドウにエラーメッ セージが表示されます。エラーの詳細および可能な修復アクションを表示するには、このウィンドウの[See Details] リンクにマウスカーソルを合わせます。

ステップ **5** プロビジョニングしているデバイスの進行状況をモニターして確認します。

[LAN Automation] ウィンドウで、ステータス ペインの [See Session Details] をクリックします。

ステータス表示をフィルタリングして、検出されたデバイス、プロビジョニングされたデバイス、または エラーメッセージの詳細を表示できます。

(注) 新しいデバイスのプロビジョニングには数分かかる場合があります。

ステップ **6** すべてのデバイスが検出されてインベントリに追加されたら、LAN 自動化セッションを停止します。

a) [LAN Automation Status] ウィンドウで、[Stop LAN Automation] をクリックします。

LAN 自動化を停止すると、[Review LAN Automation Session] ワークフローがトリガーされます。この ワークフローでは、LAN 自動化セッション中に検出されたデバイスを確認し、展開前に変更を加える ことができます。

- b) [Review Discovered Devices]ウィンドウでは、デバイスのループバックIPアドレス(管理IPアドレス) を編集できます。
- c) [Validate] をクリックして、編集した IP アドレスを検証します。
- d) 検証に成功した場合は、[Apply] をクリックして LAN 自動化設定を展開します。

ステップ7 (オプション)複数のLAN自動化セッション(最大5つのセッション)を並行して実行できます。各セッ ションの詳細は、[LAN Automation] ウィンドウのそれぞれのタイルに表示されます。

同時 LAN 自動化セッションを開始する前に、次の側面を考慮してください。

- 複数のセッションで同じシードデバイスを使用することはできません。
- 並行セッションに同じサイトを使用することはできません。
- 並列セッションに同じ IP プールを使用することはできません。

### **LAN** 自動化のピアデバイスの使用事例

#### デュアル ホームのスイッチのプロビジョニング

デュアル ホームのスイッチのプロビジョニングのために、常にピア デバイスを選択する必要 があります。

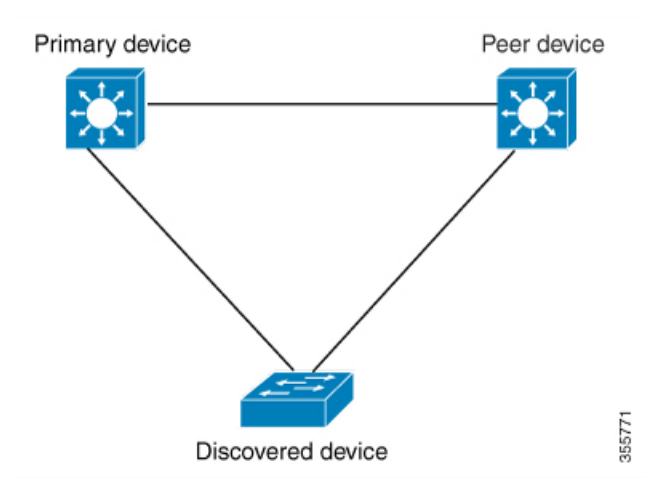

Catalyst Center プライマリ デバイスで DHCP サーバーを設定します。Catalyst Center が検出さ れたデバイスがプライマリ デバイスとピア デバイスの両方に接続されていることを理解して いるため、LAN 自動化タスクが停止されると、2 つのレイヤー 3 ポイントツーポイント接続を 設定します。1つの接続は、検出されたデバイスとプライマリデバイスの間で確立されます。 もう 1 つの接続は検出されたデバイスとピア デバイスの間で確立されます。

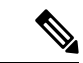

LAN 自動化ジョブが実行される前に、プライマリ デバイスとピア デバイスの間のリンクが設 定される場合、ピア デバイスを Catalyst Center のLAN 自動化設定の一部としてピア デバイス に接続するプライマリ デバイスのインターフェイスを選択する必要があります。 (注)

**LAN** 自動化の **2** 段階制限

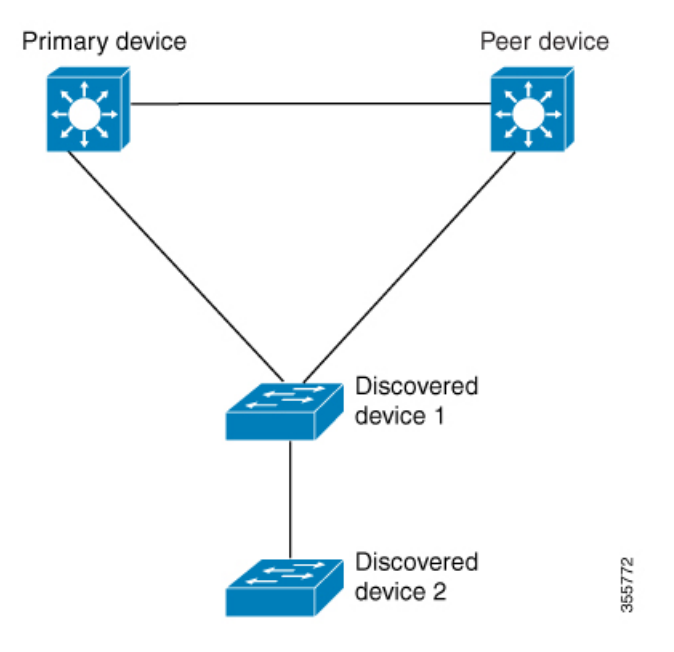

前述のトポロジの場合、Catalyst Center は次のリンクを設定します。

- ポイントツーポイントのレイヤ 3 は 検出されたデバイス *1* から プライマリ デバイス に接 続するためにルートする
- ポイントツーポイントのレイヤ 3 は 検出されたデバイス *1* から ピア デバイス に接続する ためにルートする
- ポイントツーポイントのレイヤ 3 は 検出されたデバイス *1* から 検出されたデバイス *2* に 接続するためにルートする

検出されたデバイス *3*という名前のデバイスが以下の検出されたデバイス *2*に直接接続される シナリオを考えてください。検出されたデバイス *2* と検出されたデバイス *3* の間の接続は、 LAN 自動化ジョブの一部として設定されません。プライマリデバイスから 2 段階以上離れて いるためです。

### **LAN** 自動化の状態を確認

実行中の LAN 自動化ジョブのステータスを確認できます。

#### 始める前に

LAN 自動化ジョブを作成し、開始する必要があります。

ステップ **1** 左上隅にあるメニューアイコンをクリックして次を選択します:**[Provision]** > **[LAN Automation]**。

ステータスペインには、LAN 自動化の現在のステータスが表示されます。

ステップ **2** [Status] ペインの [See Session Details] をクリックします。

LAN自動化の全体的な進行状況(進行中または完了)を表示したり、検出またはプロビジョニングされた デバイスに基づいて表示された結果を絞り込むこともできます。

ステップ **3** [LAN Automation] ウィンドウで、[LAN Automated Devices] タブをクリックして、構成ログとセッションロ グを表示します。

### インターフェイス間のリンクの作成

LAN 自動化を介してインターフェイス間にリンクを追加するには、次の手順に従います。

- ステップ **1** 左上隅にあるメニューアイコンをクリックして次を選択します:**[Provision]** > **[LAN Automation]**。
- ステップ **2** [LAN Automation] ウィンドウの [LAN Automation Devices] タブで、[Add Link] をクリックします。

または、**[Workflows]** > **[Add Link]**からリンクを作成できます。

- ステップ **3** [Add Link] のワークフローで次の手順に従います。
	- a) リンクを確立する 2 つのデバイスを選択します。
	- b) LAN 内の IP アドレスプールを選択します。

IP アドレスプールが Catalyst Center から到達可能であることを確認します。

- c) 接続を確立する両方のデバイスのインターフェイスを選択します。
- d) [Now] か [Later] をクリックし、リンクをプロビジョニングするタイミングを指定します。
- e) 表示されるフィールドにタスクの名前を入力します。
- f) [Summary] ウィンドウで、設定を確認します。変更するには、[Edit] をクリックします。
- g) [Start Add Link] をクリックします。

[Link Configuration Started Successfully] ウィンドウが表示されます。

ステップ **4** (任意) 設定のステータスを表示するには、[View Status in Activities] をクリックします。

### インターフェイス間のリンクの削除

LAN 自動化中に、またはリンクの追加操作を実行して作成されたインターフェイスリンクを 削除するには、次の手順を実行します。

ステップ **1** 左上隅にあるメニューアイコンをクリックして次を選択します:**[Provision]** > **[LAN Automation]**。

ステップ **2** [LAN Automation] ウィンドウの [LAN Automation Devices] タブで、[Delete Link] をクリックします。

または、**[Workflows]** > **[Delete Link]** からリンクを削除できます。

- ステップ **3** [Delete Link] のワークフローの手順に従います。
	- a) インターフェイスリンクを削除する 2 つのデバイスを選択します。
	- b) リンクを削除するこれら両方のデバイスのインターフェイスを選択します。
	- c) [Now] または [Later] をクリックし、削除プロセスを開始するタイミングを指定します。
	- d) 表示されるフィールドにタスクの名前を入力します。
	- e) [Summary] ウィンドウで、設定を確認します。変更するには、[Edit] をクリックします。
	- f) [Start Delete Link] をクリックします。

[LAN Automation configuration has been removed from the selected interfaces] ウィンドウが表示されます。

ステップ **4** (任意) リンク削除タスクのステータスを表示するには、[View Status in Activities] をクリックします。

## **LAN** 自動化デバイスのループバック **IP** アドレスの編集

[LAN] タイプの予約済み IP アドレスプールを使用して、LAN 自動化で検出されたデバイスの ループバック IP アドレスをカスタマイズできます。

- (注)
- *n*日目にデバイスのループバックIPアドレスを編集するには、デバイスがインベントリで 管理対象(Managed)状態になっている必要があります。
	- 単一の *n* 日目ワークフローで最大 25 のデバイスのループバック IP アドレスを編集できま す。

始める前に

- LAN 自動化でデバイスを検出します。詳細については、LAN 自動化によるネットワーク のプロビジョニング (4 ページ)を参照してください。
- [LAN]タイプの必要なIPアドレスプールを予約します。詳細については、IP[アドレスプー](b_cisco_dna_center_ug_2_3_7_chapter9.pdf#nameddest=unique_277) [ルの予約](b_cisco_dna_center_ug_2_3_7_chapter9.pdf#nameddest=unique_277)を参照してください。

ステップ **1** 左上隅にあるメニューアイコンをクリックして次を選択します:**[Provision]** > **[LAN Automation]**。

- ステップ **2** [LAN Automation] ウィンドウの [LAN Automation Devices] タブで、ループバック IP アドレスを編集するデ バイスの横にあるチェックボックスをオンにします。
- ステップ **3** [Edit Device] をクリックします。
- ステップ **4** [Edit Loopback IP Address] ウィンドウで、次の手順を実行します。
- a) [IP Address Pool] ドロップダウンリストから、IP アドレスプールを選択します。
- b) [IP Address] フィールドに IPv4 アドレス (サブネットマスクなし) を入力します。 (注) IP アドレスは、選択した IP アドレスプールの範囲内にある必要があります。
- c) 各デバイスで 4.a (12 ページ) と 4.b (12 ページ) を繰り返します。
- d) **[**検証 **(Validate)]** をクリックします。

指定されたIPアドレスを割り当てられない場合、CatalystCenterにエラーメッセージが表示されます。 [IP Address] フィールドに有効な IPv4 アドレスを入力します。

e) [Next] をクリックします。

翻訳について

このドキュメントは、米国シスコ発行ドキュメントの参考和訳です。リンク情報につきましては 、日本語版掲載時点で、英語版にアップデートがあり、リンク先のページが移動/変更されている 場合がありますことをご了承ください。あくまでも参考和訳となりますので、正式な内容につい ては米国サイトのドキュメントを参照ください。